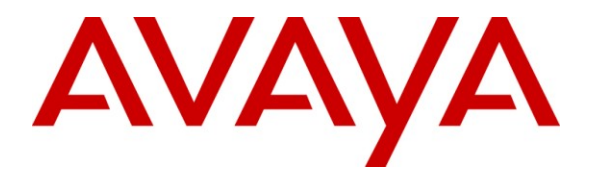

**Avaya Solution & Interoperability Test Lab**

## **Application Notes for Unimax 2nd Nature with Avaya AuraTM Communication Manager and Avaya AuraTM Application Enablement Services – Issue 1.0**

#### **Abstract**

These Application Notes describe the configuration steps required for Unimax 2nd Nature to interoperate with Avaya Aura<sup>TM</sup> Communication Manager and Avaya Aura<sup>TM</sup> Application Enablement Services. 2nd Nature offers flexibility and accountability for managing voice system operations by providing an alternative to using the native interfaces of various PBXs and voice mail systems. 2nd Nature utilizes the System Management Service (SMS) of Avaya Aura<sup>TM</sup> Application Enablement Services to interface with Avaya Aura<sup>TM</sup> Communication Manager.

Information in these Application Notes has been obtained through DevConnect compliance testing and additional technical discussions. Testing was conducted via the DevConnect Program at the Avaya Solution and Interoperability Test Lab.

## **1. Introduction**

These Application Notes describe the configuration steps required for Unimax 2nd Nature to interoperate with Avaya Aura<sup>TM</sup> Communication Manager and Avaya Aura<sup>TM</sup> Application Enablement Services. 2nd Nature offers flexibility and accountability for managing voice system operations by providing an alternative to using the native interfaces of various PBXs and voice mail systems. 2nd Nature utilizes the System Management Service of Avaya Aura<sup>1M</sup> Application Enablement Services to interface with Avaya Aura<sup>TM</sup> Communication Manager.

The System Management Service is a web service resident on Avaya Aura<sup>TM</sup> Application Enablement Services. The web service provides programmatic access to a subset of the administration objects available via Communication Manager System Access Terminal (SAT) screens. A key benefit of the System Management Service is that it allows programmatic access via a standard protocol (SOAP) to functionality that is otherwise usually only accessible using terminal emulation using SAT forms. The System Management Service enables clients that use SOAP to display, list, add, change and remove specific managed objects on Communication Manager.

### **1.1. Interoperability Compliance Testing**

The interoperability compliance testing included feature and serviceability testing. The feature testing focused on verifying the following:

- Using 2nd Nature to download and display the configuration of Communication Manager
- Using 2nd Nature to push administration changes made in the 2nd Nature application to Communication Manager
- Using 2nd Nature to pull administration changes made on Communication Manager to 2nd Nature

The feature test cases covered the following 2nd Nature objects:

- Agent Skills
- Agents
- Authorization Codes
- Class of Restriction
- Class of Service
- Coverage Answer Groups
- Coverage Paths
- Dial Plan Analysis
- Hunt Groups
- Pickup Groups
- Remote Call Coverages
- Stations

Note that 2nd Nature only provides access to a subset of the Communication Manager administration objects supported by the System Management Service. Refer to the 2nd Nature documentation for details regarding the supported functionality.

The serviceability testing focused on verifying the ability of the Unimax 2nd Nature application to recover from adverse conditions, such as Ethernet disconnects, power failures, and server reboots.

#### **1.2. Support**

Technical support on Unimax 2nd Nature can be obtained through the following:

- **Phone:** (612) 204-3661
- Web: <http://www.unimax.com/support/>

# **2. Reference Configuration**

Unimax 2nd Nature was installed on a Windows 2003 Server. 2nd Nature utilized the System Management Service on Avaya Aura<sup>TM</sup> Application Enablement Services to interface with Avaya Aura<sup>TM</sup> Communication Manager.

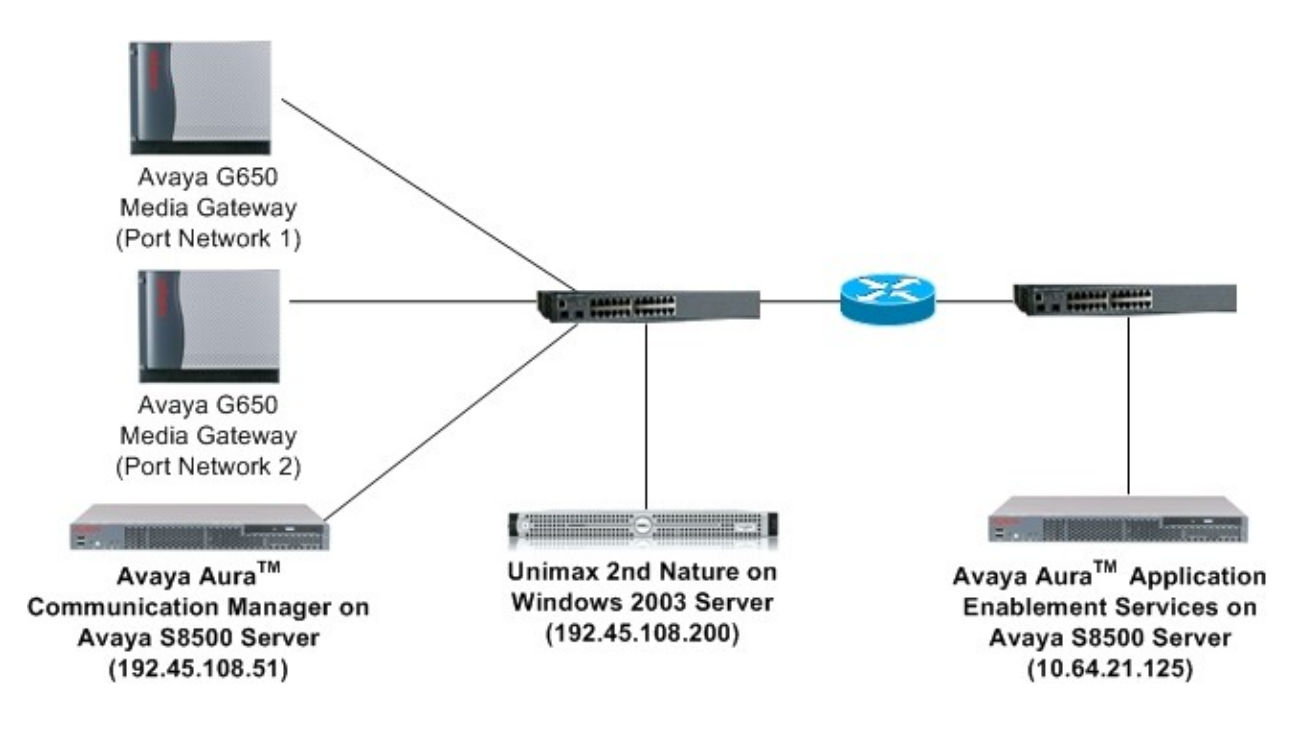

**Figure 1: Unimax 2nd Nature with Avaya AuraTM Communication Manager and Avaya AuraTM Application Enablement Services**

# **3. Equipment and Software Validated**

The following equipment and software were used for the sample configuration provided:

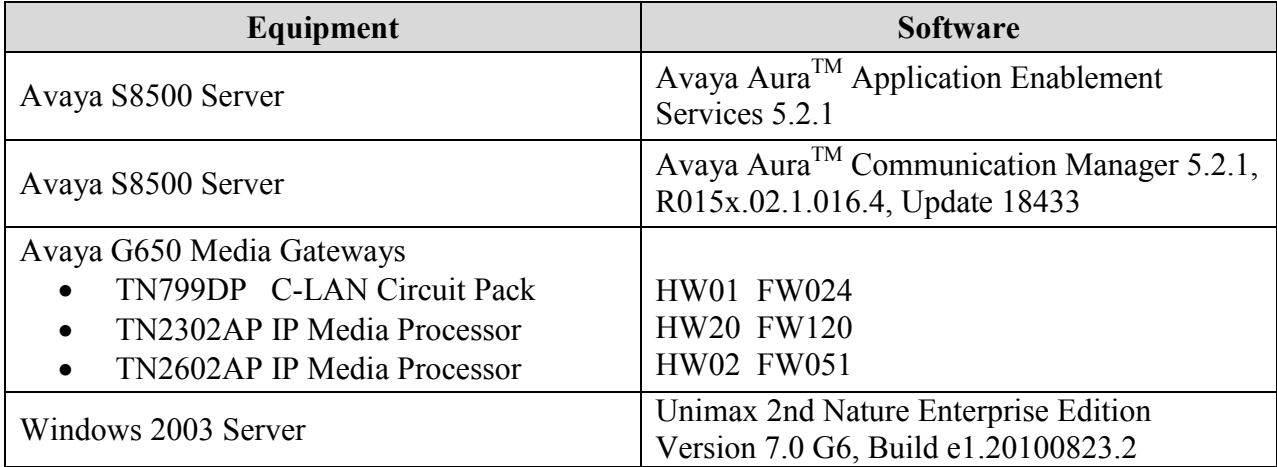

### **4. Configure Avaya AuraTM Communication Manager**

The Unimax solution utilizes the System Management Service (SMS) on Application Enablement Services to manage objects on Communication Manager. The assumption has been made that the basic configuration of Communication Manager has been completed. The only item that needs to be configured on Communication Manager is an Administrator account. During compliance testing, the default **craft** account was used.

# **5. Configure Avaya AuraTM Application Enablement Services**

This section provides the procedures for configuring Avaya Aura<sup>TM</sup> Application Enablement Services. The procedures include the following areas:

- Configure SMS Proxy Port Settings
- Configure SMS Properties

Access the OAM web-based interface by using the URL "https://ip-address" in an Internet browser window, where "ip-address" is the IP address of the Application Enablement Services server. Log in using the appropriate credentials.

#### **5.1. Configure SMS Proxy Port Settings**

Navigate to **Networking**  $\rightarrow$  **Ports**. By default, Application Enablement Services assigns ports 4101 to 4116 for SMS proxy ports. If required, change the **Proxy Port Min** and **Proxy Port Max** values to port numbers that are appropriate for the desired configuration. SMS can use up to 16 ports. The default values were used during compliance testing.

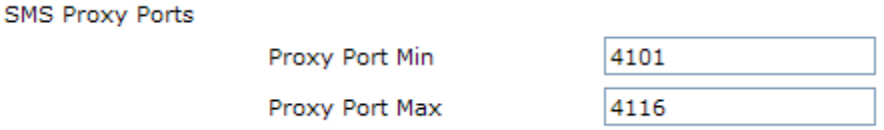

#### **5.2. Configure SMS Properties**

Navigate to **AE Services**  $\rightarrow$  **SMS**  $\rightarrow$  SMS Properties. Enter the following values for the specified fields:

 **Default CM Host Address** – Enter the Communication Manager Host Address (e.g. **192.45.108.51**). SMS will attempt to connect to this CM host address, as long as no host address is explicitly specified in the authorization header of a client request. If this field is blank, all SMS requests must explicitly include the target CM host address.

Default values were used for all the remaining fields during compliance testing.

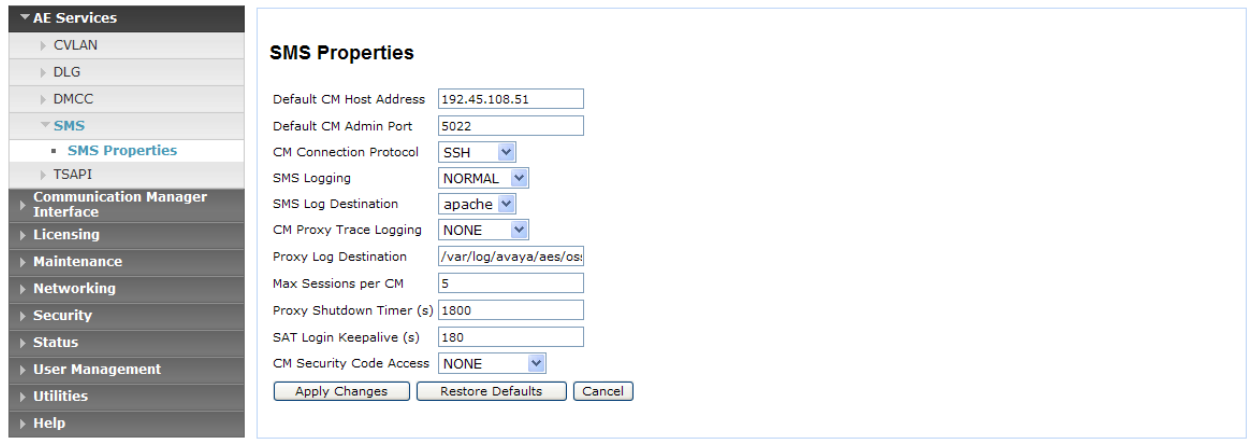

### **6. Configure Unimax 2nd Nature**

This section provides the procedures for configuring Unimax 2nd Nature. The procedures include the following areas:

- Administer Connection
- Start Communication Service

#### **6.1. Administer Connection**

Launch the 2nd Nature application by navigating to All Programs  $\rightarrow$  2nd Nature  $\rightarrow$  2nd **Nature** from the Start menu. Log in using the appropriate credentials. Within the **Framework** frame, double-click **Connections**.

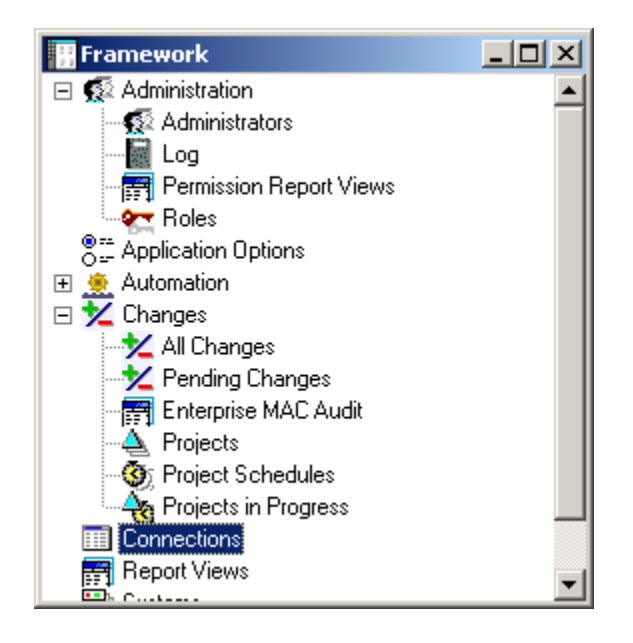

The **Connections** window is displayed as shown below.

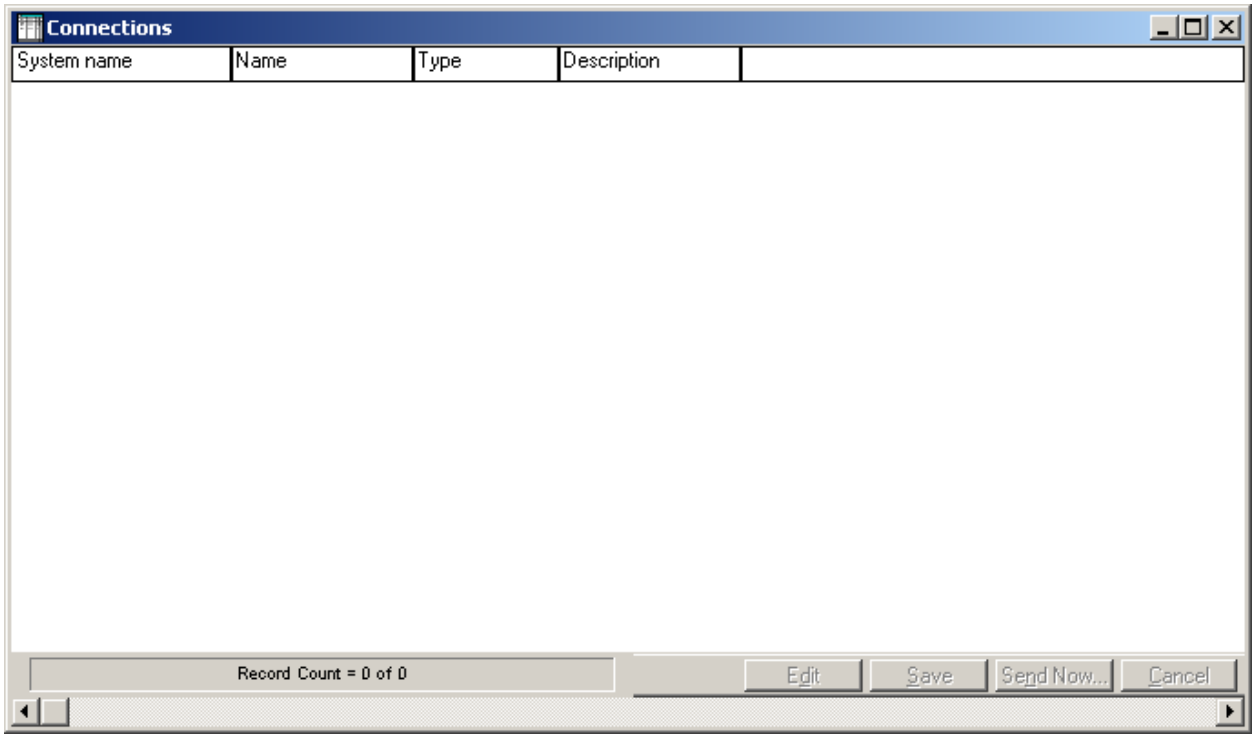

Right click within the window and select **Create**.

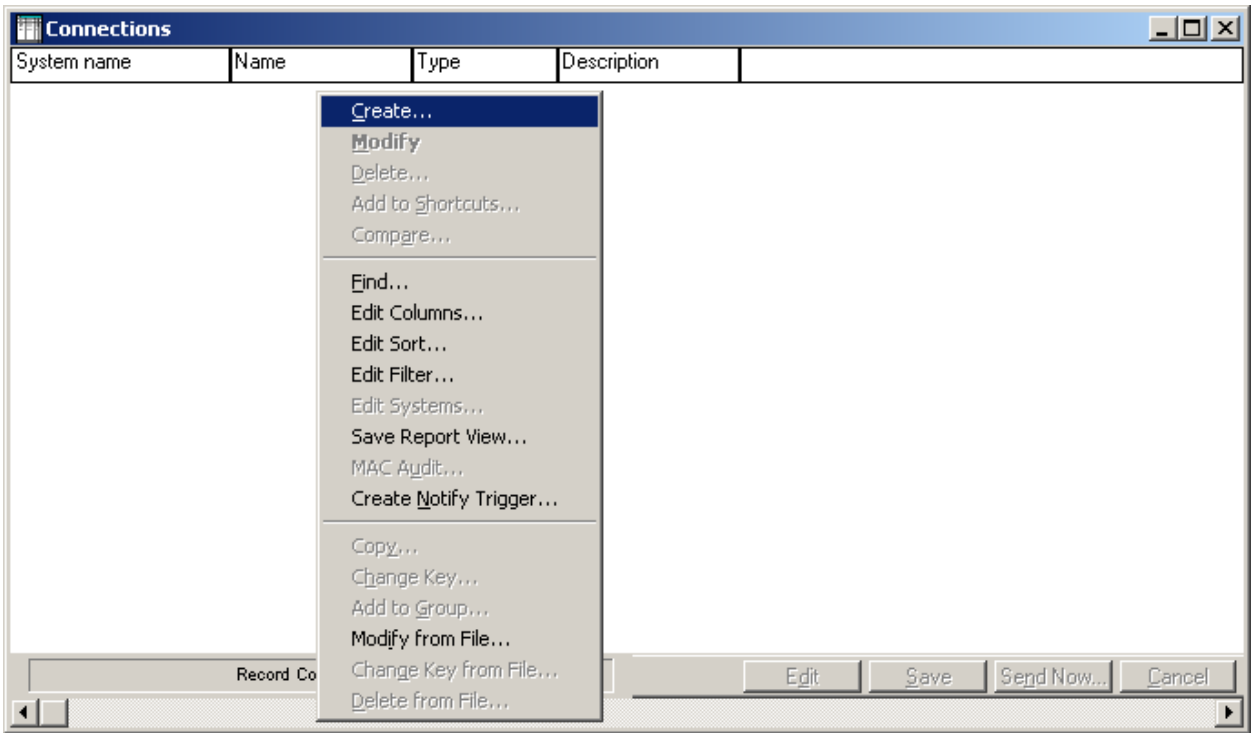

Solution & Interoperability Test Lab Application Notes ©2010 Avaya Inc. All Rights Reserved.

8 of 16 Unimax2N-CM

Enter a descriptive name in the **System name** field. Click **OK**.

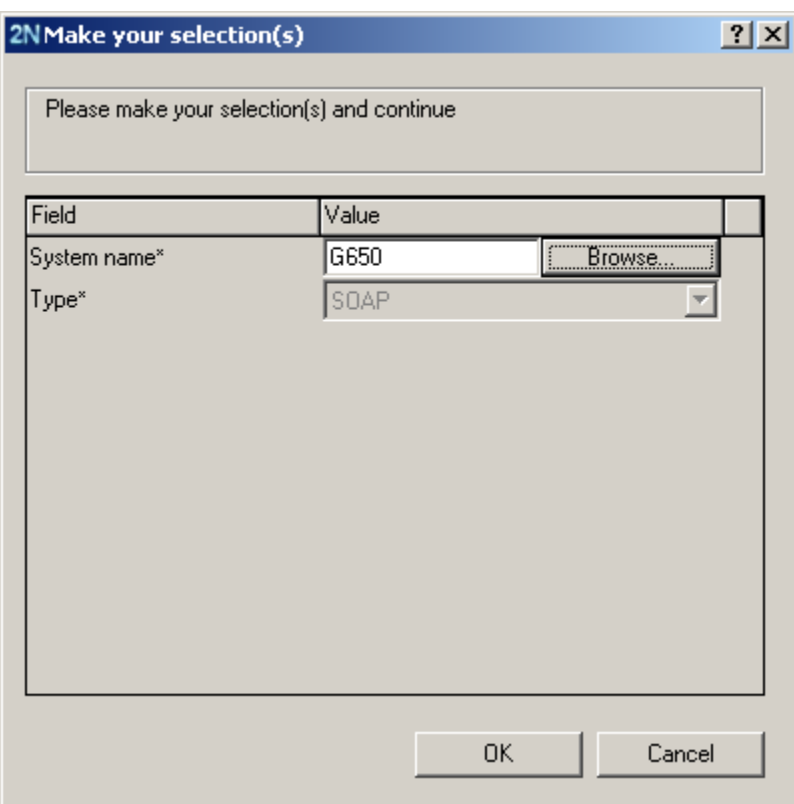

Enter the following values for the specified fields:

- **Communication server**: Enter the computer name of the server hosting the Unimax 2nd Nature application.
- **Host name**: Enter the host name of the Application Enablement Services server
- **Use encryption (SSL/TLS)**: Enable this field.
- **Port**: Enter **443**.
- **Username**: Enter *username*( $a$ /*cip address>* where *username* is a Communication Manager administrator account, and  $\leq$ ip address $>$  is the IP address of Communication Manager.
- **Password**: Enter the Communication Manager administrator account password.

Default values were used for the remaining fields during compliance testing. Click **Save**.

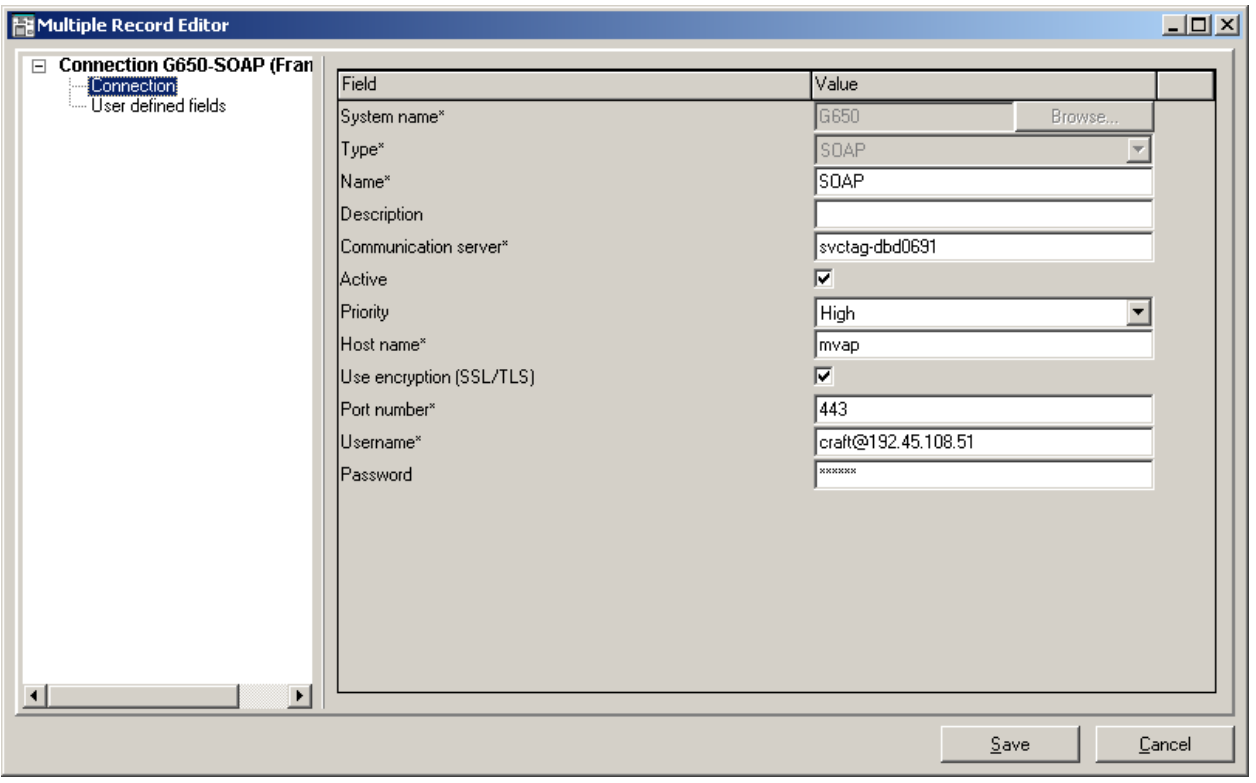

#### **6.2. Start Communication Service**

Navigate to **All Programs 2nd Nature Communication Service Service Manager** from the Start menu. If the service is not already running (as shown in the bottom left of the screen), click the **Start/Continue** button.

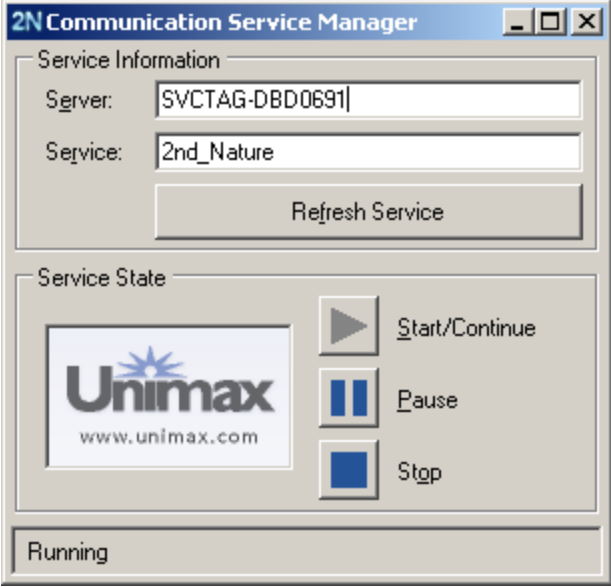

# **7. General Test Approach and Test Results**

#### **7.1. General Test Approach**

All test cases were performed manually. Initially, to start the testing, 2nd Nature did a complete download of the data administration objects from Communication Manager to populate its own database. After the data records on Communication Manager and 2nd Nature were in synch, the general test approach was to alter the data (via adds, modifies, and deletes) using various methods to verify that the data stayed in synch between Communication Manager and 2nd Nature.

The administration objects were modified on Communication Manager using both the System Access Terminal (SAT) and Avaya Site Administration (ASA). The 2nd Nature application was used to modify single record objects at a time, multiple records at a time, from a file, and from templates. For each object (e.g. Agents, Hunt Groups, etc.), several parameters were chosen at random to modify. All parameters were not tested.

The serviceability test cases were performed manually by disconnecting/reconnecting the Ethernet cables on each server, and powering down/up each server, and rebooting each server to verify proper recovery.

#### **7.2. Test Results**

All test cases executed passed with two exceptions.

- 1. Data related to the Agent Skills objects on 2nd Nature did not stay in synch with the actual data on Communication Manager as various changes were made. This issue is tracked by Unimax with PR#43587.
- 2. Templates could not be used with 2nd Nature to add H.323 and SIP stations. The 2nd Nature template required a port to be entered for the IP phone; however, the port is not manually entered on Communication Manager. The port field on Communication Manager is automatically filled in once an IP phone type is selected.

### **8. Verification Steps**

This section provides the tests that can be performed to verify proper configuration of the System Management Service.

#### **8.1. Verify SMS**

Navigate to *https://<ip address>/sms/sms\_test.php,* where *<ip address>* is the IP address of the Application Enablement Services server. The Web Service Request Form is displayed as shown in the screen below. Enter the **Username** and **Password** configured in **Section 6.1** for the **CM Login ID** and **Password**, respectively. Fill in appropriate **Request Parameters** for the configuration and click the **Submit Request** button. In this example, a request was sent to display station 20000.

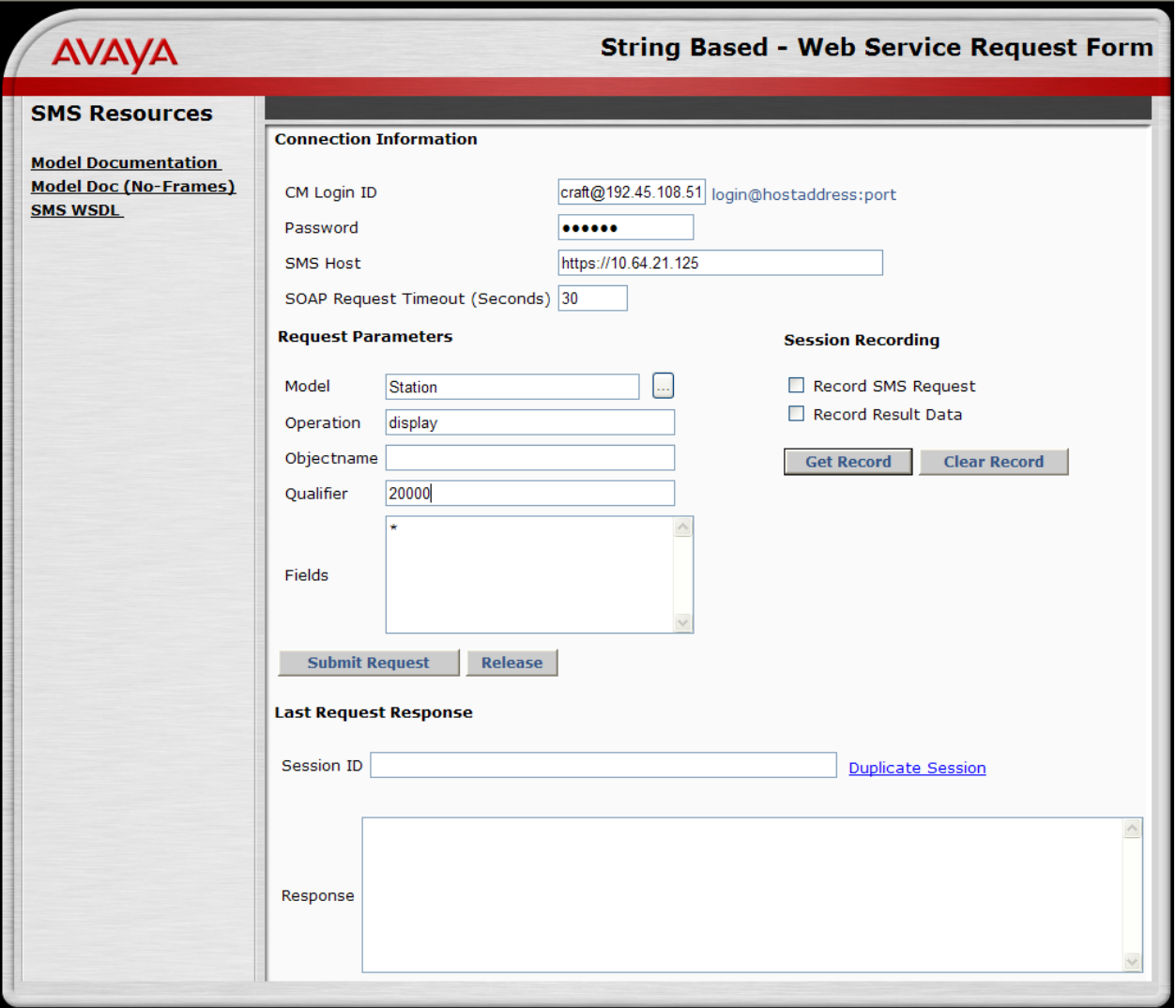

Verify that a response is populated into the **Response** box and that **var \$result\_code = 0**.

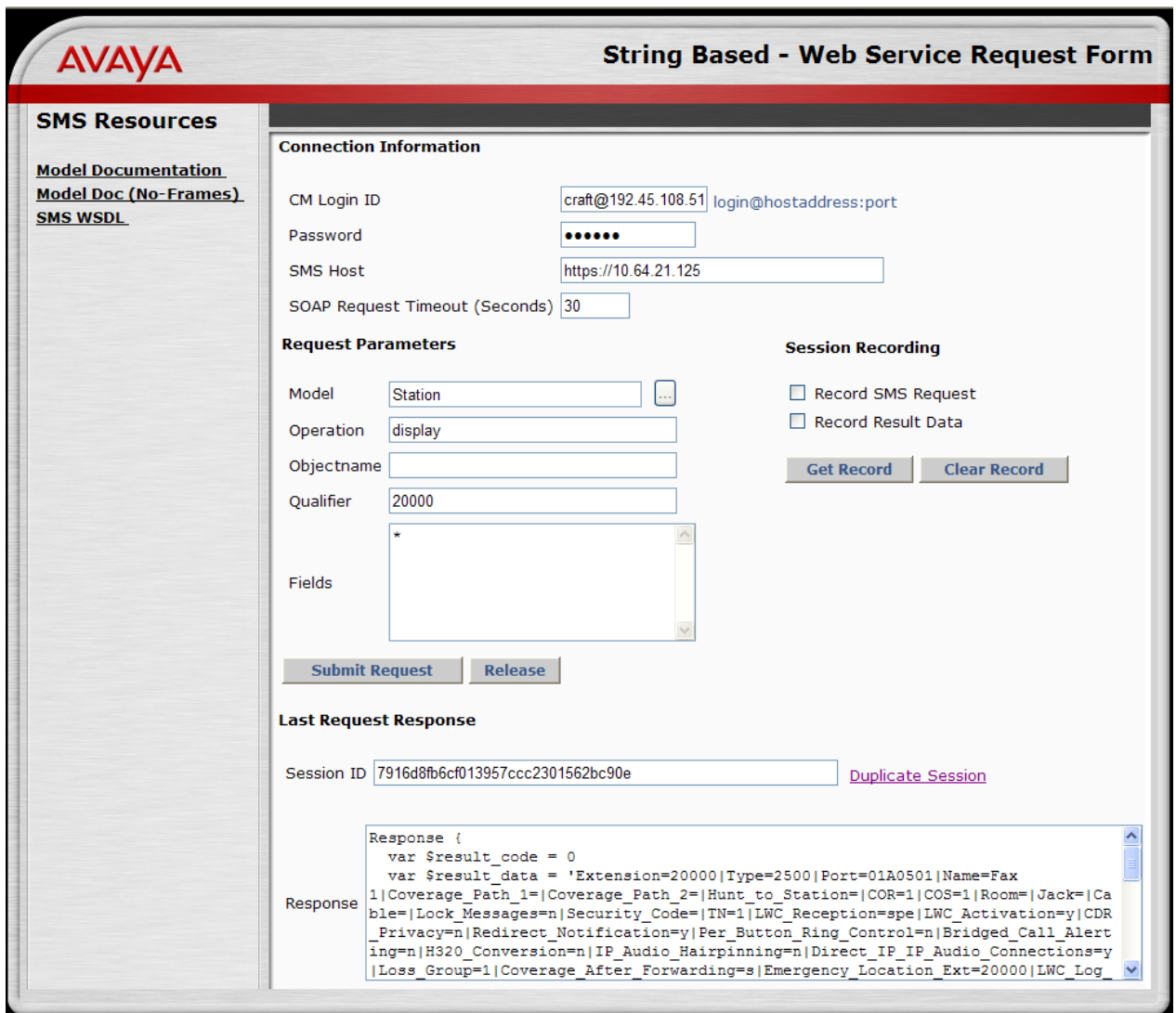

### **9. Conclusion**

These Application Notes describe the configuration steps required for Unimax 2nd Nature to successfully interoperate with Avaya Aura<sup>TM</sup> Communication Manager and Avaya Aura<sup>TM</sup> Application Enablement Services. All feature and serviceability test cases executed passed with the exception of those noted in **Section 7.2**.

### **10. Additional References**

This section references the product documentation relevant to these Application Notes.

- 1. *Administering Avaya Aura*™ *Communication Manager*, Document 03-300509, Issue 5.0, Release 5.2, May 2009, available at [http://support.avaya.com](http://support.avaya.com/)
- **2.** *Avaya Aura™ Application Enablement Services Administration and Maintenance Guide*, Document 02-300357, Issue 11, Release 5.2, November 2009, available at [http://support.avaya.com](http://support.avaya.com/)

The following Unimax documentation is included with the installation of  $2<sup>nd</sup>$  Nature:

- **3.** *Unimax 2nd Nature Avaya Communication Manager User Guide*, Release 7.0
- **4.** *Unimax 2nd Nature Installation Guide*, Release 7.0
- **5.** *Unimax 2nd Nature Framework User Guide*, Release 7.0

#### **©2010 Avaya Inc. All Rights Reserved.**

Avaya and the Avaya Logo are trademarks of Avaya Inc. All trademarks identified by ® and ™ are registered trademarks or trademarks, respectively, of Avaya Inc. All other trademarks are the property of their respective owners. The information provided in these Application Notes is subject to change without notice. The configurations, technical data, and recommendations provided in these Application Notes are believed to be accurate and dependable, but are presented without express or implied warranty. Users are responsible for their application of any products specified in these Application Notes.

Please e-mail any questions or comments pertaining to these Application Notes along with the full title name and filename, located in the lower right corner, directly to the Avaya DevConnect Program at [devconnect@avaya.com.](mailto:devconnect@avaya.com)